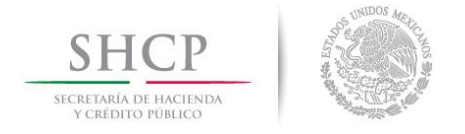

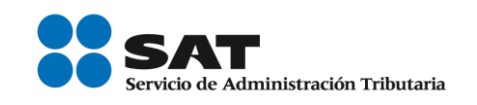

# Ejemplo de llenado de facturas utilizando el servicio gratuito ofrecido por el SAT

# Arrendamiento de casa habitación amueblada

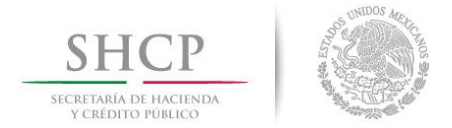

 $\overline{a}$ 

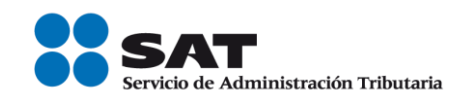

Antes de iniciar, debes tener a la mano lo siguiente:

- a. Tu clave de RFC vigente.
- b. Tu contraseña o e.firma para autenticarte y e.firma o certificado de sello digital para el sellado de las facturas.
- c. La información que debe contener tu factura.

A continuación, se muestra un ejemplo de una factura de Arrendamiento de casa habitación amueblada 1.

#### PLANTEAMIENTO:

El Sr. Abeeel Tuuul Car es propietario de una casa habitación amueblada, que otorga en renta al Sr. Maurinn Vascoos Arenduu, esto es que el Sr. Abeeel Tuuul Car es arrendador y el Sr. Maurinn Vascoos Arenduu es su arrendatario.

El Sr. Maurinn Vascoos Arenduu efectúa el pago de la renta correspondiente al mes de julio en una sola exhibición – es decir en un sólo pago-, y lo hace mediante cheque nominativo, por un valor de \$5,800.00 (Es el resultado del importe de la renta, más el IVA), ese mismo día el Sr. Abeeel debe elaborar y emitir la factura por el pago de la renta (recibo de arrendamiento), con los siguientes datos:

 $1$  El lector debe considerar que el objetivo de este documento es didáctico, y concretamente consiste en explicar de manera simple la forma de generar una factura (CFDI), usando la aplicación gratuita de generación de comprobantes que ofrece el SAT a los contribuyentes en su Portal de Internet, para ello, en este documento se hace uso de ejemplos con datos de personas y situaciones totalmente ficticios y que por tanto no corresponden ni están relacionados con personas físicas o morales reales, de igual forma el lector debe considerar que esta guía no suple ni sustituye a las disposiciones fiscales vigentes, especialmente a las relativas a los sujetos, objetos, bases, tasas y tarifas, por lo que no crea ni modifica derechos u obligaciones.

Servicio de Administración Tributaria │ Av. Hidalgo, núm. 77, col. Guerrero, delegación Cuauhtémoc, Ciudad de México, c. p. 06300 │ Tel. MarcaSAT: 01 55 627 22 728 │ documento disponible e[n www.sat.gob.mx](http://www.sat.gob.mx/)

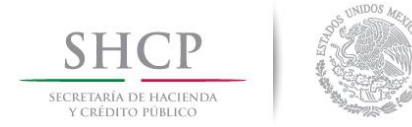

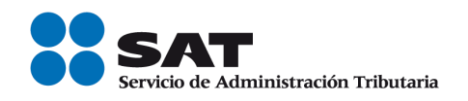

- RFC del receptor: en este caso del Sr. Maurinn Vascoos Arenduu.
- Clave de producto o servicio: previamente ubicada con el apoyo de la herramienta de [búsqueda de la clave del producto o servicio](http://www.sat.gob.mx/informacion_fiscal/factura_electronica/Paginas/busquedaclaveprod_oserv.aspx) publicada en el Portal del SAT, en este caso corresponde la clave "80131500" (Alquiler y arrendamiento de propiedades o edificaciones), será la misma que registre cada vez que expida las facturas por la renta de la casa habitación amueblada.
- Clave de unidad: en este caso es la "E48 Unidad de servicio", la cual el Sr. Abeeel previamente consultó en el catálogo c\_ClaveUnidad publicado en el Portal del SAT, por lo tanto, ya sabe que será la misma que registre en las facturas que emita por la renta de la casa habitación amueblada.
- Importe del ingreso por el cobro de renta de la casa habitación amueblada: en este ejemplo son \$5,000.00.
- Impuestos: IVA causado por la renta de casa habitación amueblada.
- Cuenta predial: 15956011003.

Con los datos anteriores, se procede a la emisión de la factura con los siguientes pasos:

1.- Para el ejemplo, se debe emitir un comprobante de tipo Ingreso.

En datos del receptor, se debe registrar el RFC del receptor, y de manera opcional el nombre o razón social y elegir de la lista desplegable el uso del CFDI que le dará el receptor del comprobante.

Nota: En caso de que el cliente desconozca el uso del comprobante, se registrará la opción "P01 Por definir". Este dato se solicita sólo para que el SAT en el futuro pueda ayudar a los contribuyentes a preclasificar sus facturas pagadas, esto de manera que cuando el SAT ofrezca al contribuyente una declaración anual o mensual prellenada, pueda también dar el servicio de presentar las facturas pagadas con una propuesta ya de clasificación por su uso.

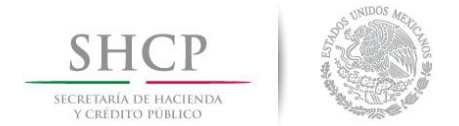

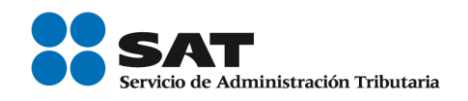

Si en la factura se registra un uso de CFDI diferente al que el receptor le da, no será necesaria alguna aclaración o corrección, ni será motivo de cancelacion del comprobante, la factura se considera válida para efectos fiscales de deducción o acreditamiento, el contribuyente podrá aceptar o modificar la propuesta de clasificación de sus facturas que le presente el SAT en sus declaraciones prellenadas.

### Factura electrónica

Capturar comprobante

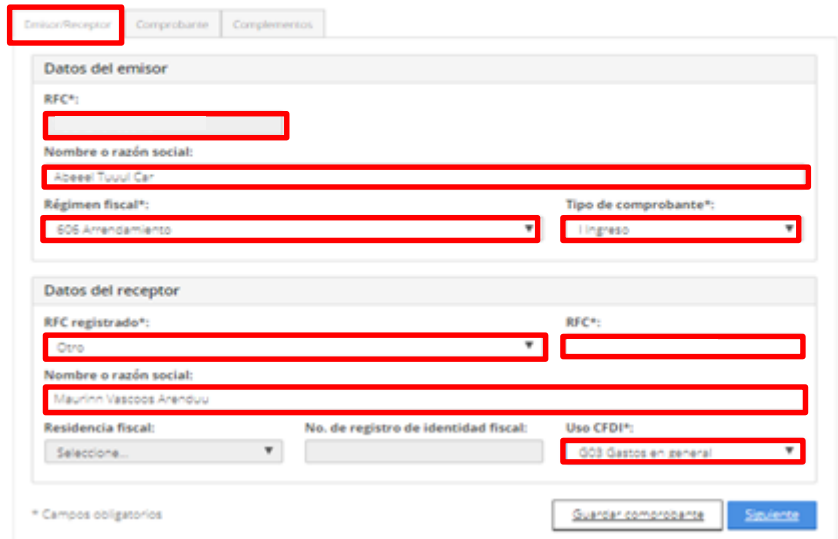

- 2.- En el apartado *Comprobante* se registran los siguientes datos:
	- Fecha y hora de expedición: el aplicativo ingresa automáticamente la fecha en que se elabora el comprobante.
	- Lugar de expedición: se registra el código postal del domicilio de la matriz o de la sucursal, el cual se podrá ubicar en el [c\\_CodigoPostal del Anexo 20](http://www.sat.gob.mx/informacion_fiscal/factura_electronica/Documents/catCFDI.xls) publicado en el Portal del SAT, para este caso es 06310.
	- Serie y Folio: son opcionales para uso interno del contribuyente, en este ejemplo se registra la Serie 01 y Folio 1.

Servicio de Administración Tributaria │ Av. Hidalgo, núm. 77, col. Guerrero, delegación Cuauhtémoc, Ciudad de México, c. p. 06300 │ Tel. MarcaSAT: 01 55 627 22 728 │ documento disponible e[n www.sat.gob.mx](http://www.sat.gob.mx/)

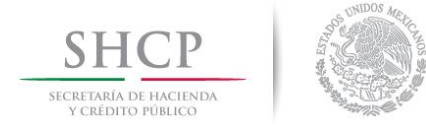

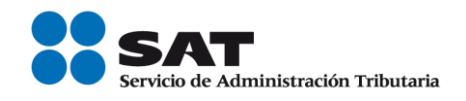

- Moneda: de la lista desplegable seleccionar la opción correspondiente a la moneda utilizada en la transacción, en el ejemplo se pactó en "MXN Peso Mexicano".

Nota: para encontrar rápido el peso mexicano, podrás teclear "MXN.

- Forma de Pago: siguiendo con el ejemplo, se elige de la lista desplegable la clave 02 Cheque nominativo
- Método de pago: el aplicativo automáticamente indica la clave "PUE Pago en sola exhibición "al seleccionar en el campo Forma de Pago una clave diferente a "99 Por definir".
- Para este ejemplo, no se registran los campos Tipo de Cambio, Confirmación y Condiciones de Pago.

## Factura electrónica

Capturar comprobante

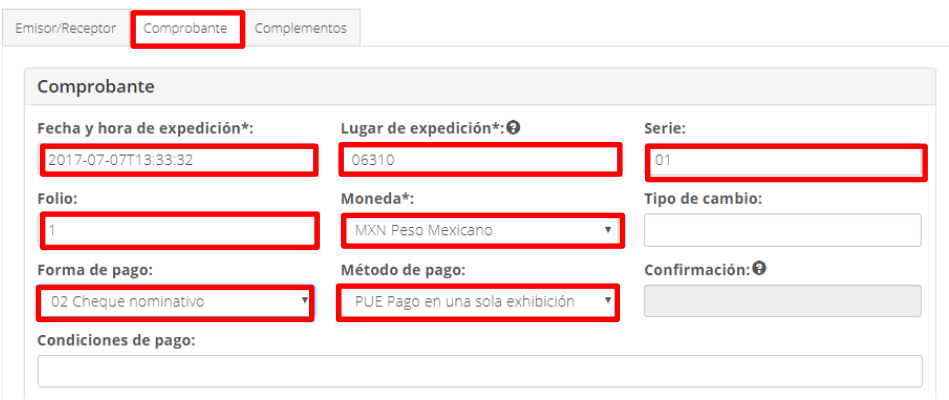

3.- En el apartado Conceptos, se captura lo siguiente:

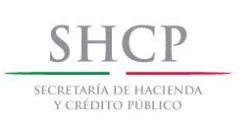

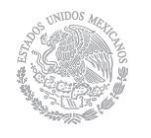

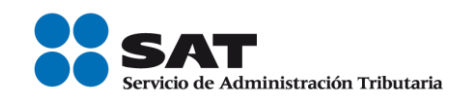

### Factura electrónica

#### Capturar comprobante

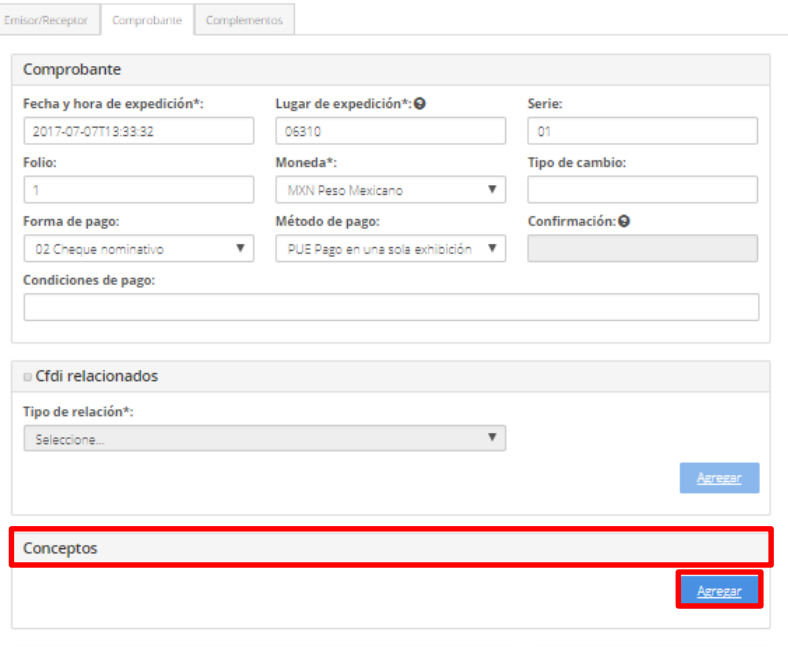

Se registran los siguientes datos del concepto y en el apartado "Adicionales" se activan las casillas "Impuestos" y "Cuenta predial".

- Clave de producto o servicio: para el ejemplo, se ubicó la clave "80131500" *(Alquiler y arrendamiento de propiedades o edificaciones)*. Nota: escribe las tres primeras letras de la descripción de la clave y selecciona la opción deseada.
- Cantidad: conforme al ejemplo se registra "1".
- Clave de unidad: en este ejemplo la clave es *E48 unidad de servicio*, Nota: escribe las tres primeras letras de la descripción de la clave y selecciona la opción deseada.
- Descripción: se registra Renta del mes de julio del 2017.
- Valor unitario: siguiendo con el ejemplo, se capturan los \$5,000.00 correspondientes al cobro de la renta de casa habitación amueblada.

Servicio de Administración Tributaria │ Av. Hidalgo, núm. 77, col. Guerrero, delegación Cuauhtémoc, Ciudad de México, c. p. 06300 │ Tel. MarcaSAT: 01 55 627 22 728 │ documento disponible e[n www.sat.gob.mx](http://www.sat.gob.mx/)

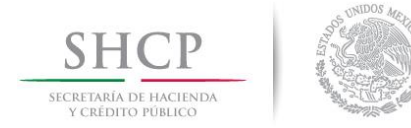

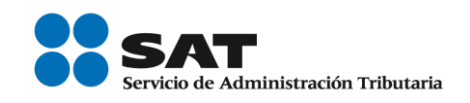

- Importe: el aplicativo lo calcula de manera automática, (resultado de multiplicar la Cantidad por el Valor Unitario), en este caso son \$ 5,000.00.
- Para este ejemplo, no se registran los campos Unidad, Número de identificación y Descuento.

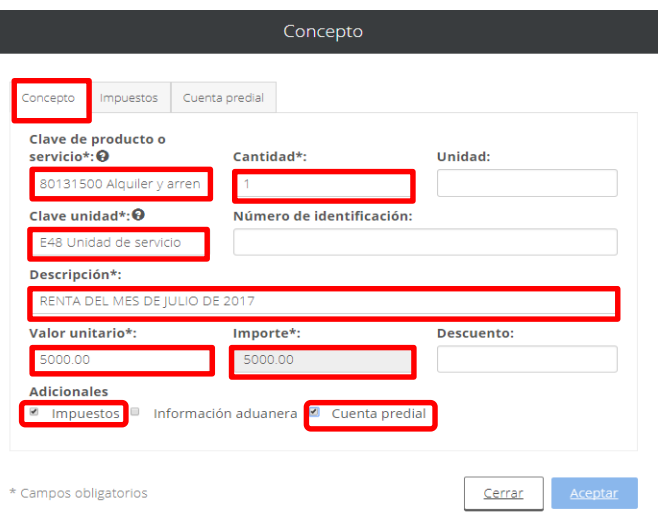

En este ejemplo, existe Traslado de IVA, por lo que se elije la opción Traslado para registrar el impuesto:

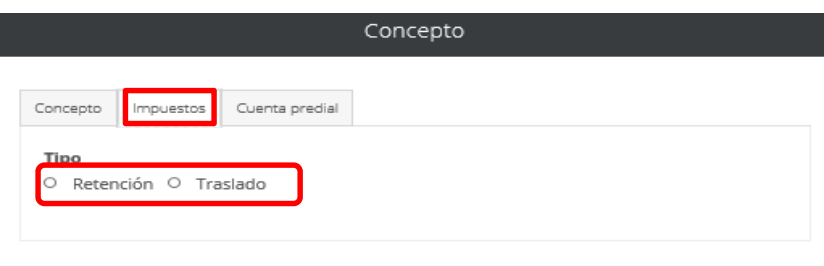

\* Campos obligatorios

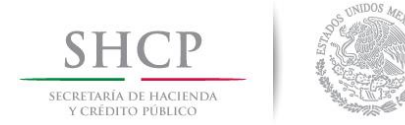

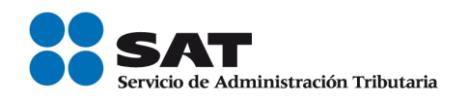

- Base: el aplicativo automáticamente indica el valor del Importe, sin embargo, el dato se podrá editar en caso de que la Base sea diferente al Importe, conforme al ejemplo la Base gravable del traslado de IVA son los \$5,000.00.
- Impuesto: de la lista que se despliega se elige la clave "002 IVA".
- Tipo factor: en el ejemplo, el traslado del impuesto se determina a través de una Tasa, por lo que se elige dicha opción de la lista desplegable.
- Tasa o cuota: para este caso, se captura el valor del 0.160000, correspondiente a la Tasa utilizada en el cálculo del traslado del IVA.
- Importe: el aplicativo lo calcula de manera automática, (resultado de multiplicar la Base por Tasa o cuota), en este caso son \$ 800.00.

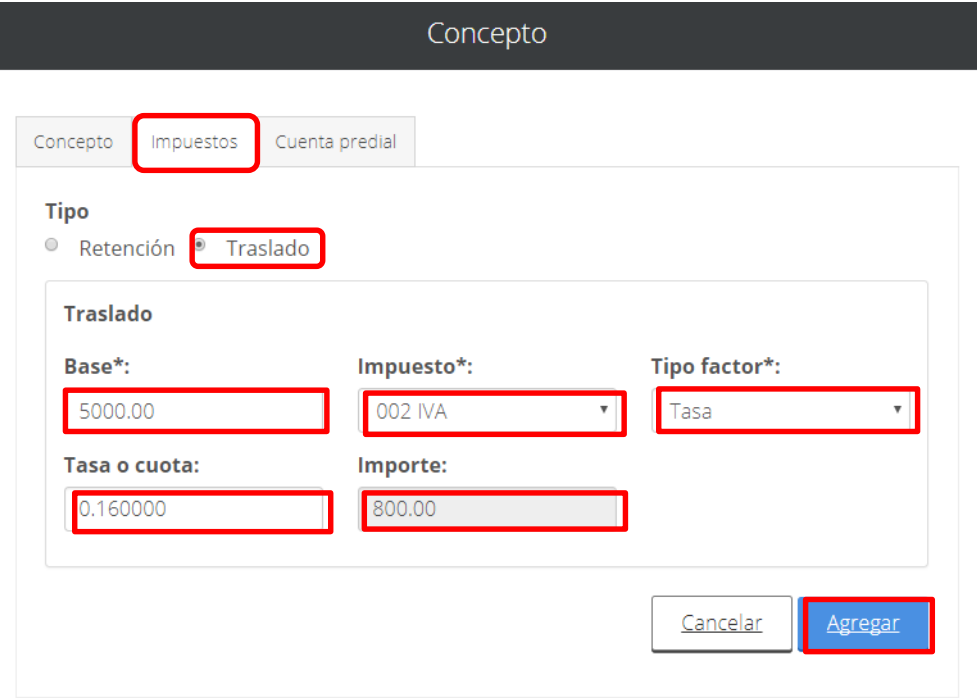

Al dar clic en el botón "Agregar", aparecerá la siguiente pantalla con el resumen de los datos del IVA trasladado por concepto de renta de casa habitación amueblada.

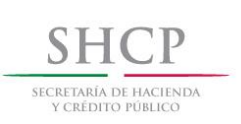

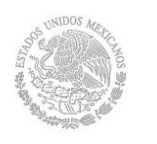

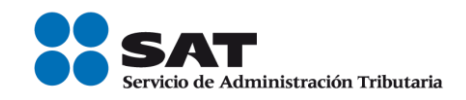

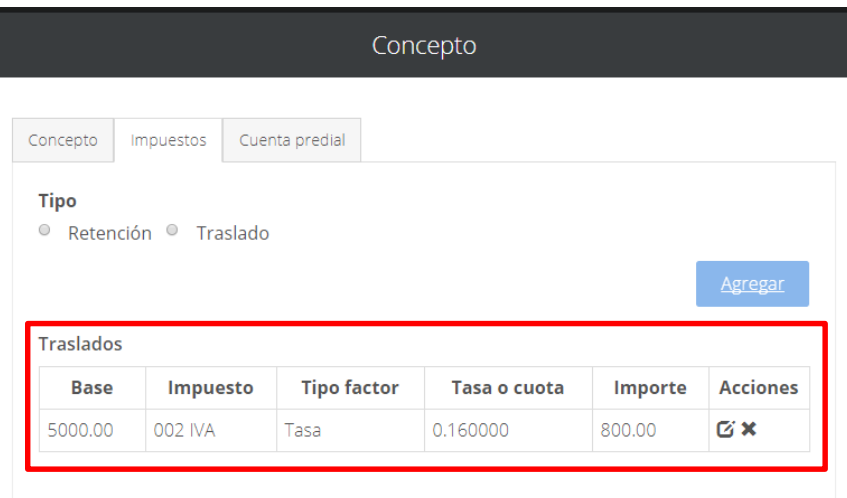

4.- Posteriormente, al dar clic en la pestaña "Cuenta predial", el sistema mostrará la siguiente pantalla.

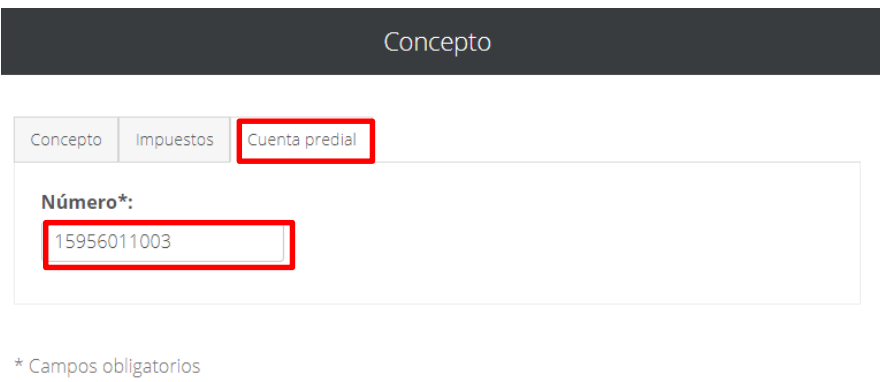

Posteriormente en la pestaña *Conceptos* se da clic en Aceptar.

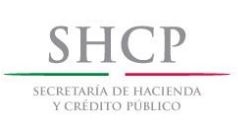

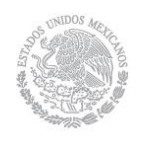

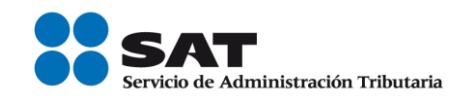

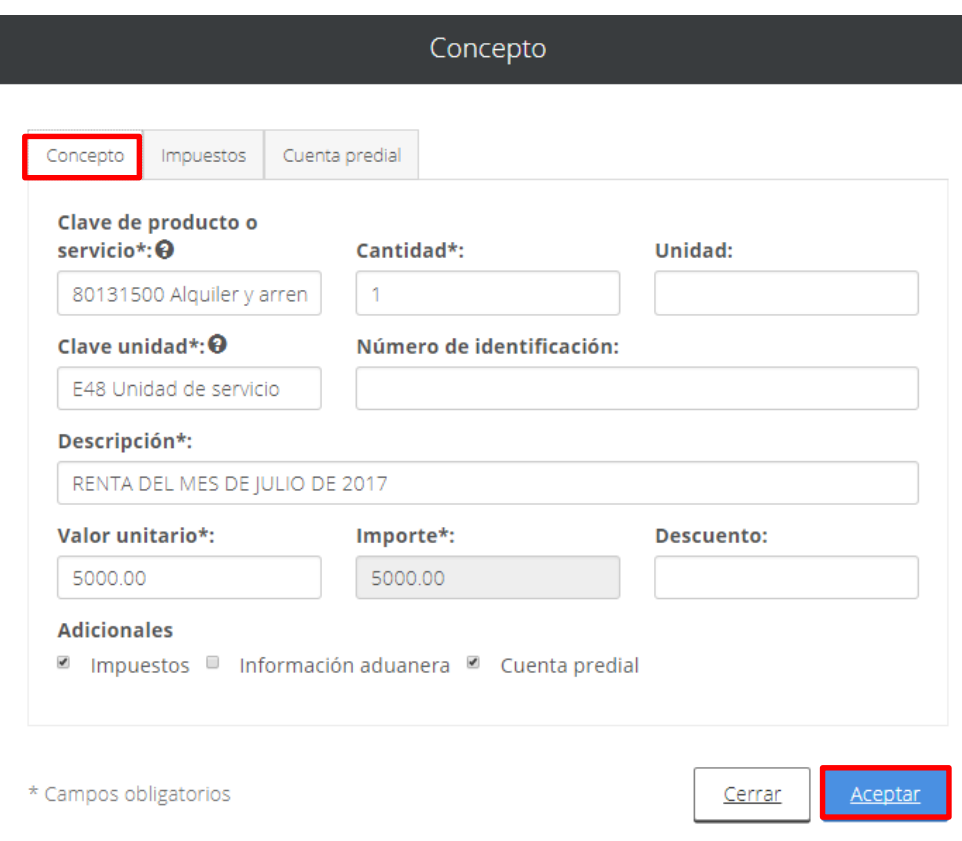

En la pantalla se visualizan los datos capturados en el comprobante:

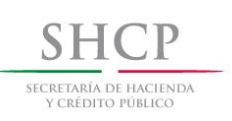

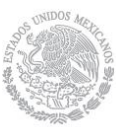

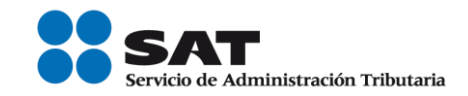

#### Factura electrónica

#### Capturar comprobante

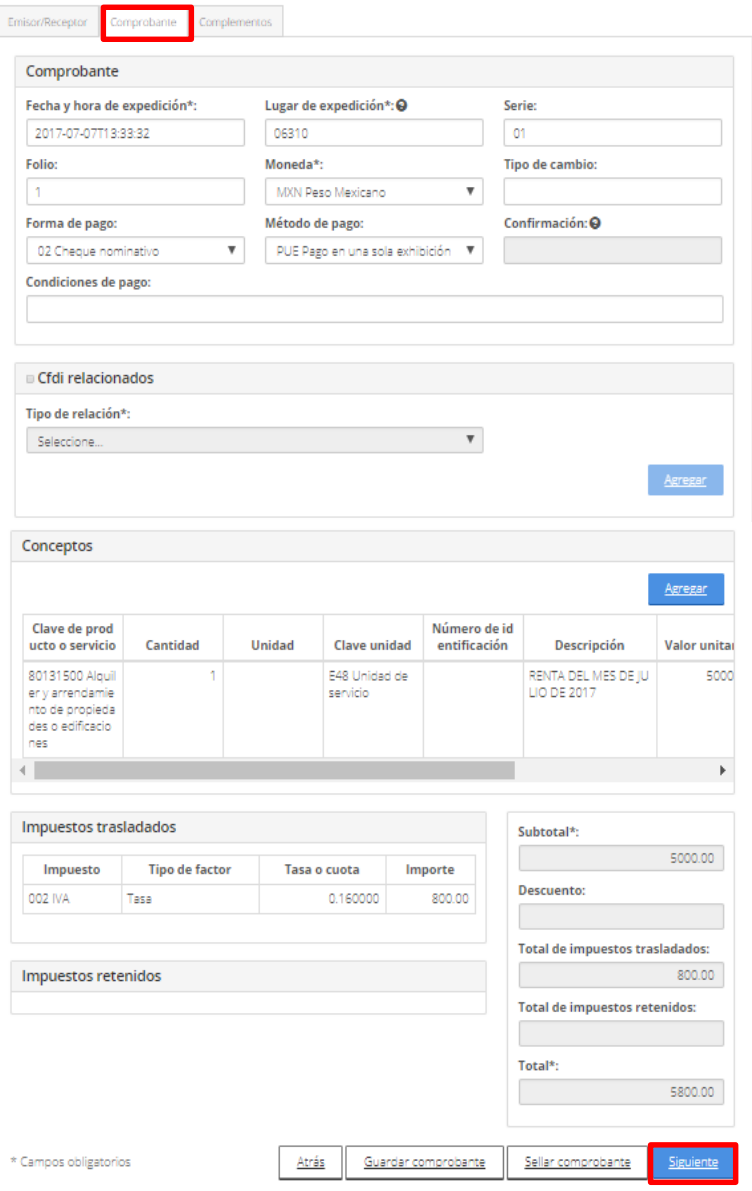

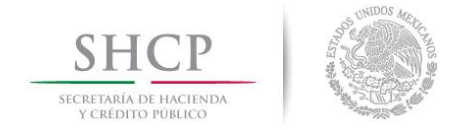

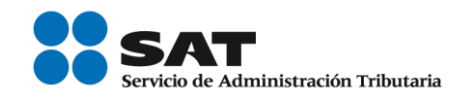

5.- En este ejemplo, no aplica la incorporación de Complementos por lo que se procede a Sellar el comprobante:

#### Factura electrónica

#### Capturar comprobante

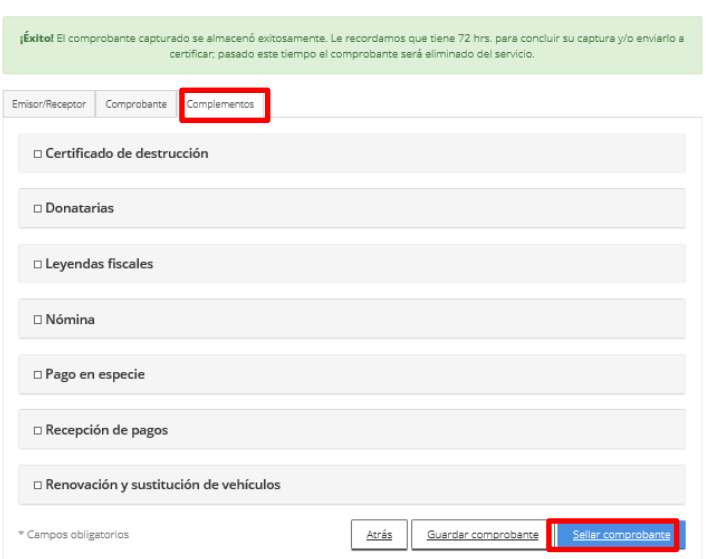

Se proporcionan los archivos .key y .cer, del certificado de sello digital, para el Sellado y Certificación de la factura:

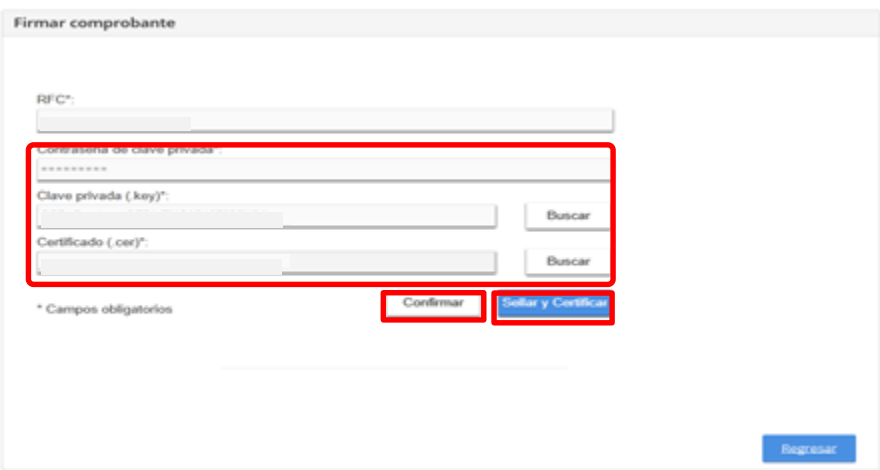

Servicio de Administración Tributaria │ Av. Hidalgo, núm. 77, col. Guerrero, delegación Cuauhtémoc, Ciudad de México, c. p. 06300 │ Tel. MarcaSAT: 01 55 627 22 728│ documento disponible en <u>www.sat.gob.mx</u>

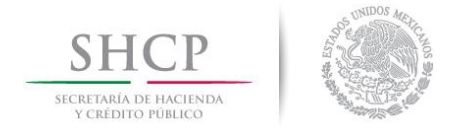

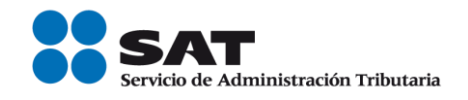

6.- Al finalizar, en el apartado "Acciones" al dar clic en el icono  $\bullet$  se podrá descargar el archivo electrónico XML del comprobante fiscal y la representación impresa al seleccionar el icono  $\blacksquare$ .

## Factura electrónica

Resultado de comprobante

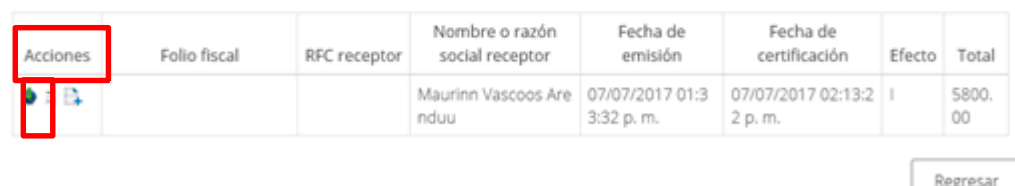

Archivo electrónico XML del comprobante fiscal.

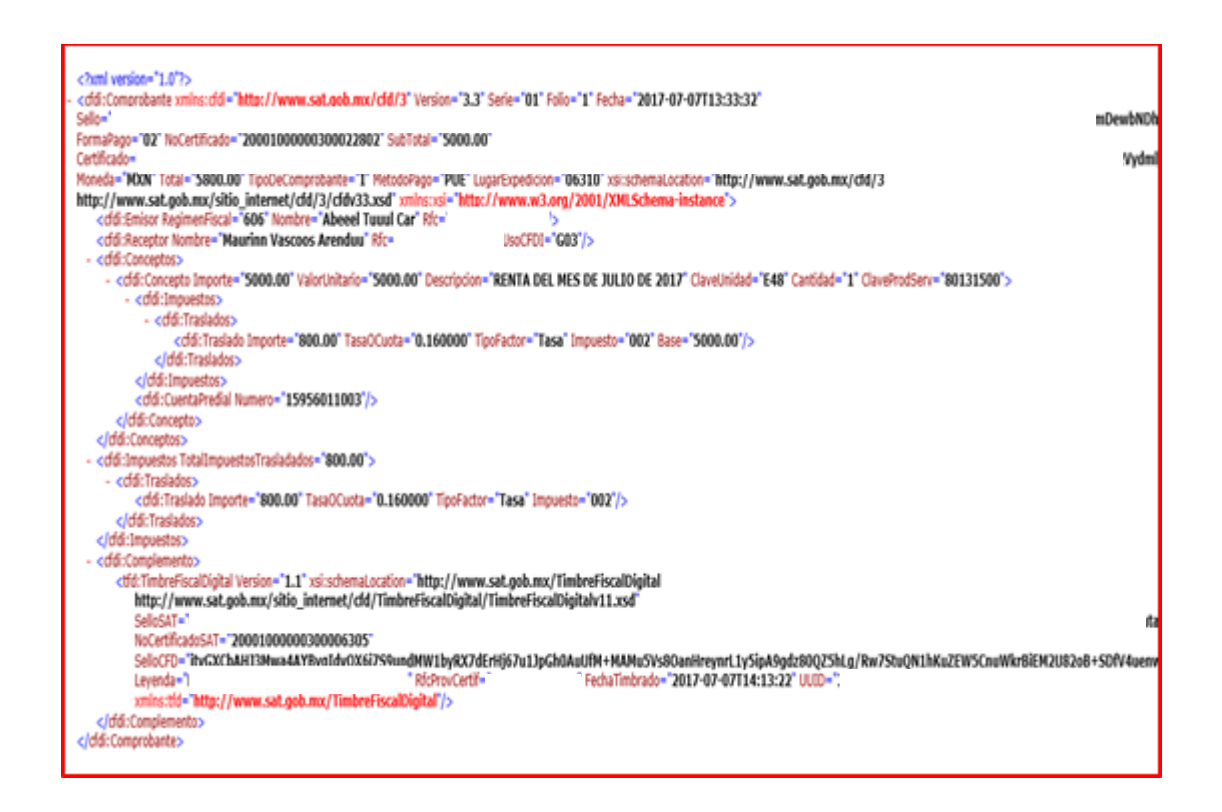

Servicio de Administración Tributaria │ Av. Hidalgo, núm. 77, col. Guerrero, delegación Cuauhtémoc, Ciudad de México, c. p. 06300 │ Tel. MarcaSAT: 01 55 627 22 728│ documento disponible e[n www.sat.gob.mx](http://www.sat.gob.mx/)